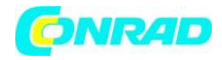

**www.conrad.pl**

**INSTRUKCJA OBSŁUGI**

 $C \in$ 

# **Generator funkcyjny Rigol DG4062**

**Nr produktu 409751**

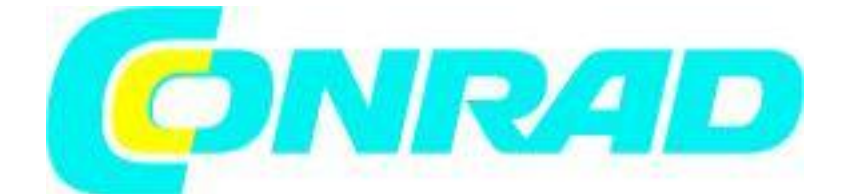

Strona **1** z **33**

Dystrybucja Conrad Electronic Sp. z o.o., ul. Kniaźnina 12, 31-637 Kraków, Polska Copyright © Conrad Electronic 2012, Kopiowanie, rozpowszechnianie, zmiany bez zgody zabronione. www.conrad.pl

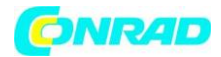

#### **Uwagi:**

- Wyroby firmy RIGOL są chronione patentami na obszarze i poza granicami Chińskiej Republiki Ludowej.
- Informacje zawarte w niniejszej instrukcji zastępują odpowiednio publikowane we wszystkich dotychczasowych materiałach.
- RIGOL Technologies, Inc. zastrzega sobie prawo do zmiany części lub całości specyfikacji oraz cennika zgodnie z postępem technicznym i polityką firmy.
- RIGOL nie ponosi odpowiedzialności za szkody spowodowane przypadkowo lub wynikowo w związku z dostarczeniem, użytkowaniem lub wykonaniem niniejszej instrukcji, jak również wszelkich zawartych w niej informacji.
- RIGOL jest zarejestrowanym znakiem towarowym firmy RIGOL TECHNOLOGIES, INC.

# **Zasady bezpieczeństwa**

- Aby uniknąć porażenia prądem elektrycznym i/lub uszkodzenia przyrządu i innych urządzeń, zaleca się uważne przeczytanie i przestrzeganie poniższych uwag eksploatacyjnych z zakresu bezpieczeństwa pracy.
- Aby uniknąć potencjalnego niebezpieczeństwa, należy korzystać z generatora jedynie w warunkach i w sposób zgodny z niniejszą instrukcją obsługi.
- Wszelkie czynności serwisowe (naprawy, regulacje itp.) powinny być wykonywane jedynie przez odpowiednio wykwalifikowane osoby.
- Używać właściwego kabla sieciowego. Do podłączenia przyrządu do sieci zasilającej należy stosować jedynie kabel sieciowy zaprojektowany dla generatora i spełniający odpowiednie normy krajowe.
- Prawidłowo podłączać i odłączać kable pomiarowe. Nie należy podłączać lub odłączać sond lub przewodów pomiarowych, gdy punkt podłączenia jest pod napięciem.
- Uziemić przyrząd. Uziemienie przyrządu realizowane jest przez przewód ochronny kabla sieciowego. Dla uniknięcia ryzyka porażenia prądem elektrycznym, należy zapewnić prawidłowe uziemienie generatora przez podłączenie kabla zasilającego do sprawnego gniazdka sieciowego z kołkiem uziemiającym. Przed wykonaniem jakichkolwiek połączeń wyjść generatora należy upewnić się, że urządzenie jest prawidłowo uziemione.
- Prawidłowo podłączyć sondy pomiarowe. Przewody masy sond pomiarowych znajdują się na tym samym potencjale co zacisk uziemienia przyrządu. Zwracać uwagę, aby nie podłączać przewodów masowych (ekranu) sond do punktów o wysokim potencjale ("gorących"). Upewnić się, że różnica potencjałów przewodu masy sygnału i ziemią jest mniejsza niż 40V.
- Nie przekraczać dopuszczalnych wartości napięć i prądów na gniazdach generatora.
- Aby uniknąć ryzyka pożaru lub porażenia prądem, należy zwracać uwagę na wszelkie ostrzeżenia na obudowie przyrządu i nie przekraczać podanych w instrukcji maksymalnych wartości napięcia i prądu na gniazdach generatora.
- Nie pracować ze zdjętą obudową. Niedopuszczalna jest praca generatorem ze zdjętymi elementami obudowy lub zdemontowanymi panelami.

#### Strona **2** z **33**

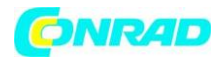

- Stosować tylko właściwe bezpieczniki. W obwodach zabezpieczających przyrządu należy bezwzględnie stosować bezpieczniki topikowe o parametrach mechanicznych i elektrycznych zgodnych ze specyfikacją.
- Nie dotykać elementów pod napięciem. Nie dotykać metalowych elementów obwodu (gniazd, styków, podzespołów, nieizolowanych przewodów itp.), gdy włączone jest zasilanie badanego urządzenia.
- Nie pracować uszkodzonym przyrządem. Jeżeli zachodzi podejrzenie o uszkodzenie generatora, przed przystąpieniem do dalszej pracy powinien on być sprawdzony przez pracownika autoryzowanego serwisu.
- Zapewnić prawidłowe chłodzenie przyrządu. Na stanowisku pomiarowym należy zapewnić prawidłowy obieg powietrza chłodzącego przyrząd.
- Nie pracować przyrządem w miejscach o dużej wilgotności.
- Nie pracować przyrządem w atmosferze zawierającej gazy wybuchowe i agresywne korozyjnie.
- Dbać, aby powierzchnia przyrządu były zawsze czysta i sucha.

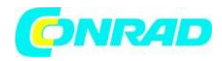

# **Symbole i oznaczenia bezpieczeństwa**

Następujące oznaczenia mogą pojawić się w niniejszej instrukcji obsługi:

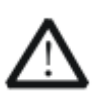

**OSTRZEŻENIE!**: takie oznaczenie wskazuje warunki pracy i zasady obsługi przyrządu, których przestrzeganie chroni użytkownika przed porażeniem prądem elektrycznym.

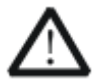

**UWAGA!**: takie oznaczenie wskazuje warunki pracy i zasady obsługi przyrządu, których nieprzestrzeganie grozi uszkodzeniem przyrządu i/lub innych urządzeń.

**Oznaczenia na obudowie:** Poniższe oznaczenia mogą pojawić się na obudowie przyrządu:

**DANGER** - miejsce bezpośredniego zagrożenia porażeniem prądem.

**WARNING** - oznaczenie warunków i miejsca, gdzie może wystąpić ryzyko porażenia prądem.

**CAUTION** - potencjalne ryzyko uszkodzenia przyrządu i innych urządzeń.

**Symbole bezpieczeństwa:** Poniższe symbole mogą pojawić się na obudowie i panelach generatora.

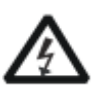

Wysokie napięcie!

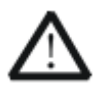

Ostrzeżenie dotyczące bezpieczeństwa

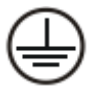

Zacisk przewodu ochronnego

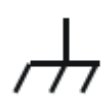

Zacisk masy, zacisk uziemienia

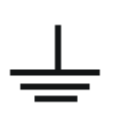

Zacisk urządzenia obwodu pomiarowego

Strona **4** z **33**

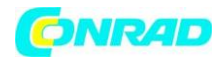

# **Pielęgnacja i czyszczenie**

- Nie przechowywać i nie pozostawiać przyrządu na dłuższy czas w miejscach, gdzie ekran LCD jest narażony na bezpośrednią ekspozycję promieni słonecznych.
- UWAGA! Nie dopuszczać, aby do wnętrza przyrządu dostała się woda, rozpuszczalniki lub inne płyny (np. spray), co może być przyczyną jego uszkodzenia.
- Gdy przyrząd wymaga oczyszczenia, należy w pierwszej kolejności odłączyć generator od sieci i innych urządzeń.

Czyszczenie zewnętrznych powierzchni przyrządu należy wykonać zgodnie z poniższymi uwagami:

- 1. Oczyścić powierzchnię przyrządu i sond pomiarowych z kurzu za pomocą miękkiej szmatki niepozostawiającej włókien. Podczas czyszczenia ekranu zachować szczególną ostrożność, aby nie porysować plastikowego filtru panelu LCD.
- 2. Silniejsze zabrudzenia czyścić miękką szmatką zwilżoną wodą. Aby uniknąć zniszczenia powierzchni, nie używać do czyszczenia przyrządu i sond pomiarowych żadnych środków chemicznych i zawierających materiały ścierne.

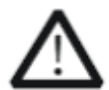

**UWAGA!** Przed powtórnym podłączeniem napięcia sieciowego upewnić się, że przyrząd jest całkowicie suchy, aby nie spowodować wewnętrznych zwarć lub innych uszkodzeń.

# **Utylizacja**

Następujące symbol oznacza, iż produkt jest zgodny z obowiązującymi wymogami Unii Europejskiej zgodnie z dyrektywami 2002/96 / WE w sprawie baterii zużytego sprzętu elektrycznego i elektronicznego (WEEE).

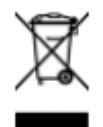

Urządzenia mogą zawierać substancje, które mogą być szkodliwe dla środowiska lub zdrowia ludzi. Jeśli w dowolnym momencie w przyszłości zaistnieje potrzeba wyrzucenia tego produktu należy pamiętać, że: Zużyty sprzęt elektryczny nie należy wyrzucać z odpadami komunalnymi. Należy używać punktów recyklingu, gdzie istnieją odpowiednie

kontenery przeznaczone do zbierania i późniejszej utylizacji. Sprawdź u władz lokalnych lub sprzedawcy gdzie występują takie punkty w twoim otoczeniu.

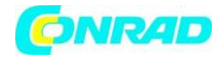

## **Szybki Start**

- Sprawdzenie wstępne przyrządu
- Regulacje nóg podpierających
- Wygląd i wymiary
- Płyta czołowa
- Panel tylny
- Podłączanie do zasilania
- **•** Interfejs Użytkownika
- Metoda ustawiania parametrów
- Korzystanie z wbudowanej pomocy
- Jak korzystać z blokady zabezpieczenia
- Korzystanie z zestawu do montażu Rack

# **Ogólny przegląd urządzenia**

**1. Kontrola w przypadku uszkodzenia opakowania.** 

Jeżeli stwierdzi się uszkodzenie opakowania przyrządu, nie należy wyrzucać kartonu transportowego i wypełniacza opakowania, dopóki nie sprawdzi się kompletności dostawy oraz sprawności mechanicznej i elektrycznej generatora. Gdy opakowanie transportowe jest uszkodzone lub ochronny materiał wypełniający wykazuje oznaki zgniecenia, należy powiadomić przewoźnika oraz przedstawiciela firmy RIGOL.

## **2. Sprawdzenie przyrządu.**

W przypadku stwierdzenia mechanicznego uszkodzenia lub wady urządzenia, albo, gdy generator nie pracuje prawidłowo lub jego próby eksploatacyjne nie wypadną zadowalająco, należy powiadomić przedstawiciela handlowego firmy RIGOL.

#### **3. Sprawdzenie wyposażenia.**

Jeżeli zawartość opakowania jest niekompletna lub uszkodzona, należy niezwłocznie powiadomić o tym fakcie przedstawiciela handlowego firmy RIGOL.

Strona **6** z **33**

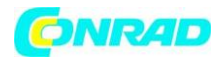

# **Regulacja nóg podpierających**

DG4000 umożliwia użytkownikom rozłożenie nóg wspierających, tak, aby przechylić generator w górę. W ten sposób generator będzie łatwiejszy w obsłudze i obserwacji ekranu LCD podczas pracy. Użytkownicy mogą złożyć nogi wspierające dla łatwiejszego przechowywania i przenoszenia, gdy urządzenie nie jest używane.

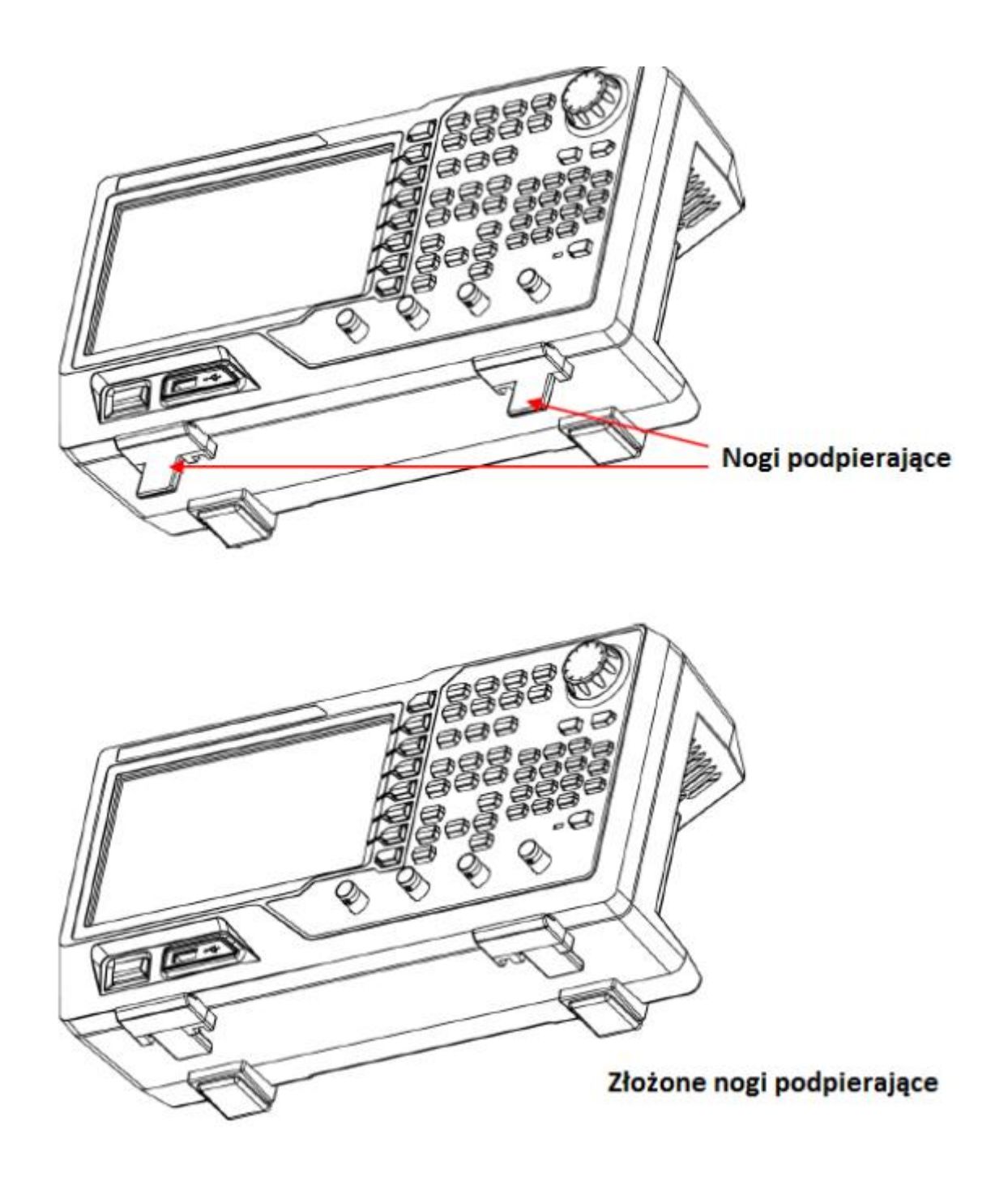

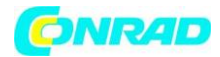

# **Wygląd i wymiary**

Wygląd i wymiary generatora są takie, jak pokazano na poniższych rysunkach, wymiary podawane są w mm.

## **Widok z przodu**

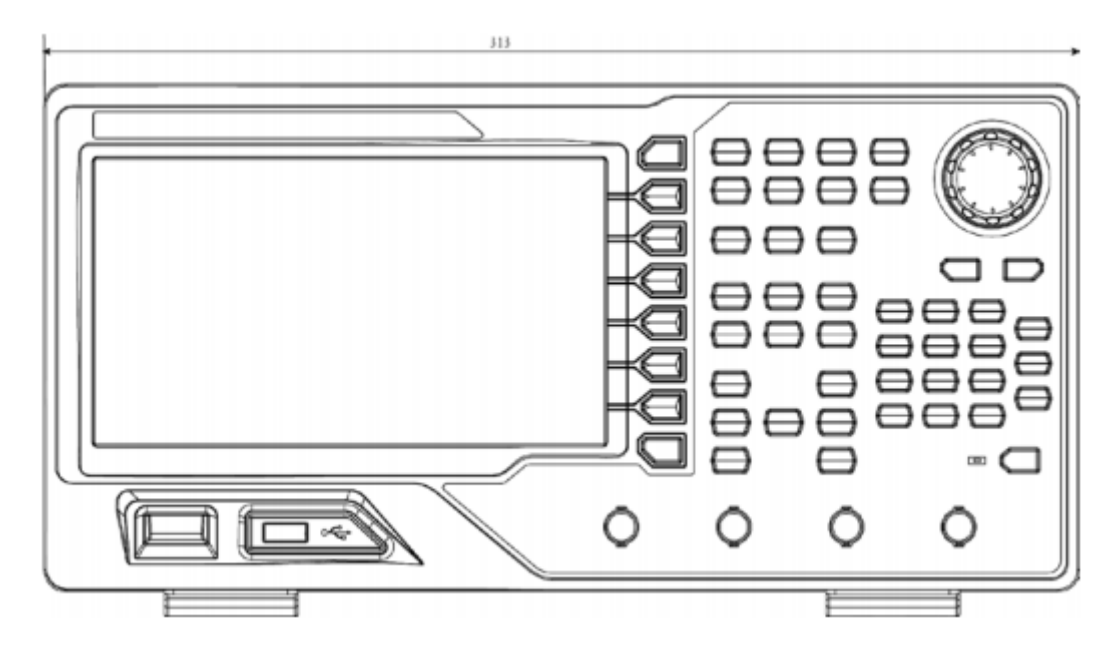

Strona **8** z **33**

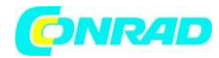

#### **Widok z boku**

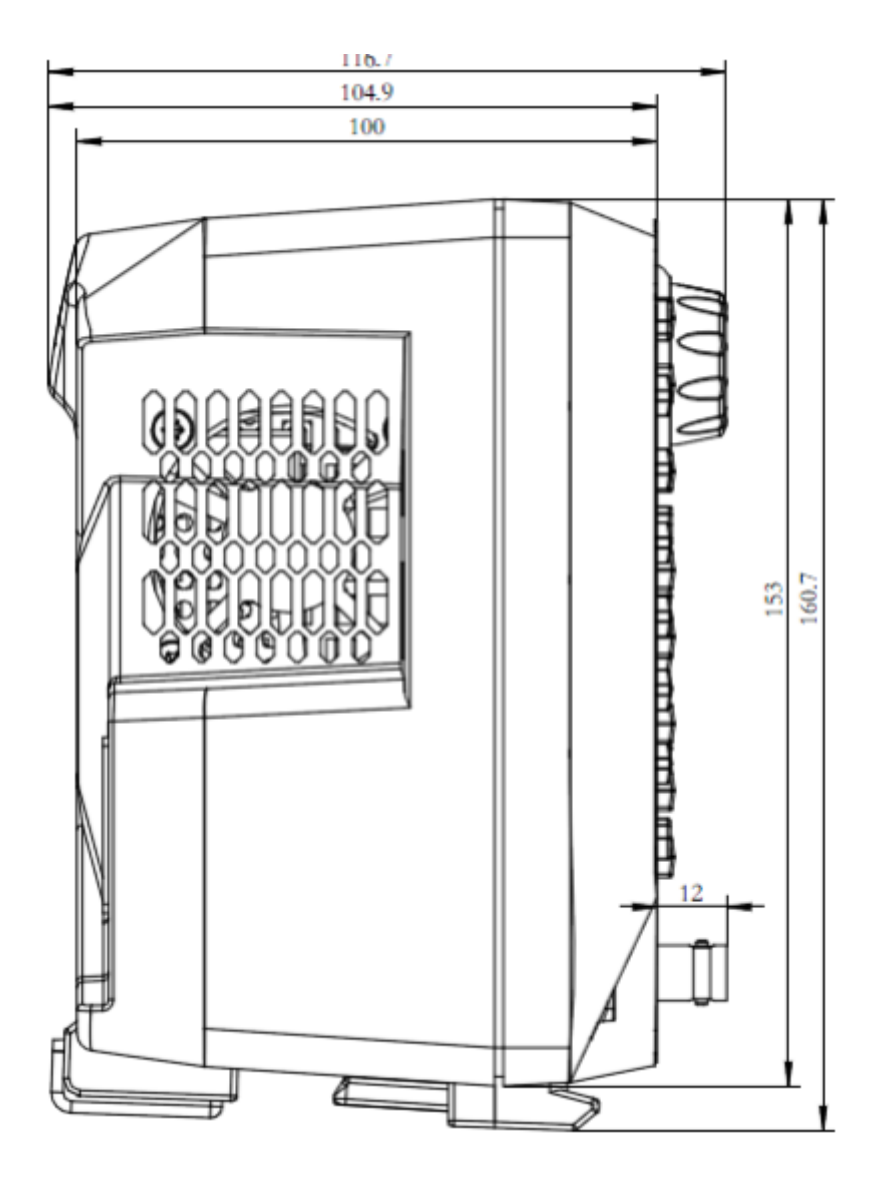

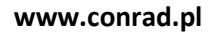

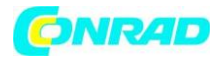

# **Panel przedni**

Przedni panel pokazany poniżej wyposażono w prosty i przejrzyście zorganizowany czołowy panel sterujący, pokazany na rysunkach. Na panelu czołowym zlokalizowane są przyciski funkcyjne, pokrętło nastawcze, przyciski menu i gniazda BNC. 6 szarych przycisków poniżej ekranu (każdy z tekstem pomocy ekranowej) służy do wybory różnych opcji aktualnie wyświetlanego menu. Pozostałe przyciski są przyciskami funkcyjnymi, które otwierają różne menu ekranowe lub zapewniają bezpośredni dostęp do określonych funkcji przyrządu.

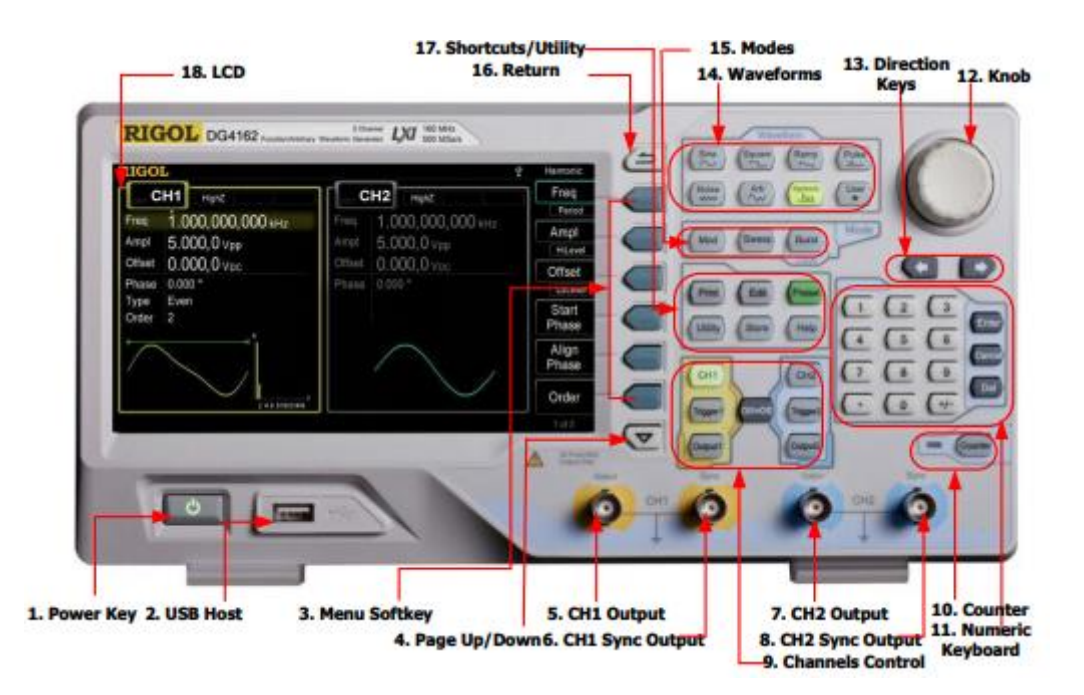

## **1. Przycisk zasilania**

Przycisk zasilania jest używany, aby włączyć lub wyłączyć zasilanie generatora. Gdy przycisk jest wyłączony, generator jest w trybie czuwania. Tryb wyłączenia zasilania jest tylko wtedy, gdy kabel zasilający z tyłu urządzenia jest wyciągnięty z gniazdka sieciowego. Użytkownicy mogą włączać i wyłączać funkcję tego klawisza programowalnego. Kiedy funkcja jest włączona, trzeba nacisnąć ten klawisz programowy, aby uruchomić urządzenie po włączeniu zasilania. Podczas gdy funkcja jest wyłączona, urządzenie uruchamia się automatycznie po włączeniu zasilania.

## **2. Port USB**

Generator obsługuje urządzenia pamięci z portem USB kompatybilne z formatem plików FAT. Dzięki portowi USB urządzenie może czytać zapisane przez użytkowników. Możliwe jest także zapisanie aktualnego stanu instrumentu w celu edytowania lub wartości aktualnie wyświetlane na ekranie w określonym formacie obrazu (.bmp lub.jpeg) na pamięci USB.

Strona **10** z **33**

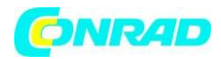

#### **3. Klawisze Menu**

Klawisze po lewej stronie odpowiadają za menu kontekstowe. W celu uruchomienia odpowiedniego menu należy nacisnąć odpowiedni klawisz menu.

#### **4. Strona do góry, w dół**

Otwiera poprzednią lub następną stronę bieżącego menu funkcji.

#### **5. Wyjście CH1**

Złącze BNC z impedancją wyjściową nominalna 50Ω. Gdy Output1 jest włączona (podświetlenie włącza się), to przebieg wyjścia złącza kształtuje się według bieżącej konfiguracji CH1.

#### **6. Wyjście CH1 Sync**

Złącze BNC z impedancją wyjściową nominalną 50Ω. Kiedy wyjście CH1 Syn jest włączone, to złącze wysyła sygnał synchronizacji odpowiadającą bieżących ustawień CH1.

#### **7. Wyjście CH2**

Złącze BNC z impedancją wyjściową nominalna 50Ω. Gdy Output2 jest włączona (podświetlenie włącza się), to przebieg wyjścia złącza kształtuje się według bieżącej konfiguracji CH2.

## **8. Wyjście CH2 Sync**

Złącze BNC z impedancją wyjściową nominalną 50Ω. Kiedy wyjście CH2 Syn jest włączone, to złącze wysyła sygnał synchronizacji odpowiadającą bieżących ustawień CH2.

#### **9. Kanały sterowania**

**CH 1**: służy do wyboru CH1. Po wybraniu kanału CH1 (podświetlenie włącza się), użytkownicy mogą ustawić przebieg i parametry CH1.

**CH 2**: służy do wyboru CH2. Gdy CH 2 wybrano (podświetlenie włącza się), użytkownicy mogą ustawić przebieg i parametry CH2.

**Wyzwalacz 1**: w cyklu lub trybie nadawania, jest wykorzystywany do wyzwalania CH1 aby wygenerować omiatanie.

**Wyzwalacz 2**: w cyklu lub trybie nadawania, jest wykorzystywany do wyzwalania CH2 aby wygenerować omiatanie.

#### Strona **11** z **33**

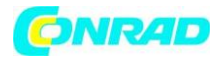

**Wyjście 1**: włączenie lub wyłączenie wyjścia CH1.

**Wyjście 2**: włączenie lub wyłączenie wyjścia CH2.

**CH1 CH2**: wykonanie kopii kanału.

#### **10. Licznik (Counter)**

Naciśnij przycisk, Counter aby włączyć licznik lub wyłączyć. Gdy licznik jest włączony, podświetlenie przycisku świeci się, a wskaźnik z lewej strony miga. Jeżeli interfejs licznika jest aktualnie wyświetlany, naciśnij ten przycisk ponownie, aby wyłączyć funkcję licznika. Jeśli ekran wyświetla obecnie interfejsy inne niż interfejs licznika, naciśnij ponownie ten przycisk, aby przejść do interfejsu licznika.

#### **11. Klawiatura numeryczna**

Jest ona używana do wprowadzania parametrów wejściowych i składających się z cyfr (od 0 do 9), oraz kropki dziesiętnej. Użyj przycisków (+/-) i klawiszy ("Enter", "Cancel" i "Del") w celu wprowadzenia danych. Jeśli wartość jest ujemna należy wprowadzić "-" przed wartością wprowadzaną. Dodatkowo używanie przecinka dziesiętnego "." może być pomocne do szybkiego przełączania jednostki. Używanie operatorów "+/-" może służyć do przełączania między wielkimi i małymi literami.

## **12. Pokrętło**

Pokrętło służy do ustawiania parametrów, jest ona wykorzystywane do zwiększenia (w prawo) lub zmniejszenia (w lewo), aktualnego podświetlanego numeru. Pokrętło jest także stosowane aby wybrać miejsce zapisu pliku lub wybrać plik oraz wprowadzania łatwego nazwy pliku. W funkcjach dodatkowych może ono być wykorzystywane do wyboru wbudowanych funkcji przebiegu.

#### **13. Klawisze kierunkowe**

Przy użyciu klawiszy kierunkowych oraz pokrętła można użyć do ustawiania parametrów, klawisze kierunkowe są używany także do przełączania cyfry numeru. Podczas wprowadzania nazw plików, są one wykorzystywane, aby przesunąć kursor.

## **14. Przebiegi**

**Sine** - Służą do wygenerowania fali sinusoidalnej z częstotliwością od 160 MHz do 1μHz. Gdy funkcja jest włączona, podświetlenie przycisku włączy się. Wszystkie parametry wyjściowego przebiegu sinusoidalnego ustawia się za pomocą wyświetlonego na ekranie menu operacyjnego. Możliwe do ustawienia parametry przebiegu to: częstotliwość (Freq)/okres (Period), amplituda (Ampl)/górny poziom graniczny (High Level), składowa stała (Offset)/dolny poziom graniczny (Low Level). Modyfikując te parametry, można uzyskać na wyjściu różne sygnały sinusoidalne. Po wybraniu opcji Freq w oknie parametru wyświetlona zostanie wartość częstotliwości. Użytkownik może zmienić częstotliwość korzystając z klawiszy nawigacyjnych i pokrętła nastawczego lub bezpośrednio z klawiatury.

Strona **12** z **33**

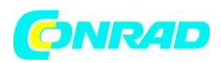

**Square** - Służą do wygenerowania fali kwadratowej z częstotliwością 50MHz z 1μHz do cyklu pracy. Gdy funkcja jest włączona, podświetlenie przycisku włączy się. Wszystkie parametry wyjściowego przebiegu kwadratowego ustawia się za pomocą wyświetlonego na ekranie menu operacyjnego. Menu pozwala na ustawienie częstotliwości (Freq) lub okresu (Peri), amplitudy (Ampl) lub górnego poziomu granicznego (HiLev), składowej stałej (Offset) lub dolnego poziomu granicznego (LoLev) oraz współczynnika wypełnienia (DtyCyc) sygnału prostokątnego.

**Ramp** - Służy do wygenerowania fali trójkątnej o częstotliwości od 1μHz do 4MHz i zmiennej symetrii. Menu pozwala na ustawienie częstotliwości (Freq) lub okresu (Peri), amplitudy (Ampl) lub górnego poziomu granicznego (HiLev), składowej stałej (Offset) lub dolnego poziomu granicznego (LoLev) oraz symetrii (Symm) sygnału trójkątnego.

**Pulse** - Służy do wygenerowania fali impulsowej o częstotliwości fali impulsu od 40MHz do 1μHz z zmienną szerokością impulsu i czasie i krawędzi. Menu pozwala na ustawienie częstotliwości (Freq) lub okresu (Peri), amplitudy (Ampl) lub górnego poziomu granicznego (HiLev), składowej stałej (Offset) lub dolnego poziomu granicznego (LoLev) oraz szerokości impulsów (Puls Width) i współczynnika wypełnienia (DtyCyc) przebiegu impulsowego.

**Noise** - Służy do wygenerowania szumów Gaussa pasma 120MHz. Menu pozwala na ustawienie amplitudy (Ampl) lub górnego poziomu granicznego (HiLev) oraz składowej stałej (Offset) przebieg szumu.

**Arbitrary Waveforms** - Służy do wygenerowania przebiegów arbitralnych o dowolnym kształcie fali o częstotliwości do 40MHz z 1μHz.

- Dostarczają tryb sygnału krok po kroku.
- Generowanie 150 wbudowanych przebiegów: DC, Sinc, wykładniczy wzrost, wykładniczy spadek, EKG, Gauss, Haversine, Lorentz, puls, dwutonowe itp.; Przebiegi wyjściowe przechowywane na dowolnym urządzenie USB.
- Generowanie dowolnych przebiegów (16kpts) edytowane online lub za pośrednictwem oprogramowania PC, a następnie pobrane do urządzenia przez użytkowników.
- Gdy funkcja jest włączona, podświetlenie przycisku włączy się.
- Menu pozwala na ustawienie częstotliwości (Freq) lub okresu (Peri), amplitudy (Ampl) lub górnego poziomu granicznego (HiLev) oraz składowej stałej (Offset) lub dolnego poziomu granicznego (LoLev) przebiegu arbitralnego.

**Harmonic -** Służy do wygenerowania przebiegów harmonicznych z częstotliwością 80MHz do 1μHz.

- Wyjście aż do 16-nastej harmonicznej.
- Użytkownicy mogą zmienić Włącz zmienić częstotliwość / okres Amplitude / wysokim poziomie, offset / niskim poziomie i Start Faza harmonicznych.
- Użytkownicy mogą ustawić "Order", "Type", "Ampl" oraz "Phase".

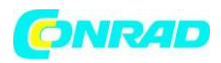

**User-defined Waveform Key -** Użytkownicy mogą zdefiniować często używany przebieg jako skrót (Utility UserKey). A następnie, w dowolnym interfejsie operacyjnym, naciśnij przycisk User, aby szybko otworzyć żądany przebieg i ustawić jego parametry.

## **15. Modes**

**Modulation -** Generator oferuje modulowane przebiegi. Oferowane są różne tryby modulacji analogowych i cyfrowych modulacji takich jak: AM, FM, PM, ASK, FSK, PSK, BPSK, QPSK, 3FSK, 4FSK, OSK lub PWM modulowany sygnał. Urządzenie oferuje wsparcie wewnętrzne i zewnętrzne modulacji.

**Sweep -** Nacisnąć przycisk Sweep, aby generować przebiegi sinusoidalne, prostokątne, trójkątne i arbitralne z przemiataniem częstotliwości(oprócz DC). Tryb przemiatania (Sweep) nie może być ustawiony dla przebiegu impulsowego, szumu białego i składowej stałej. W trybie Sweep częstotliwość sygnału wyjściowego generatora ulega ciągłej zmianie.

- Obsługa trzech rodzajów omiatania: Linear, Log i Step.
- Obsługa trzech źródeł wyzwalania: Internal, External oraz Manual.
- Obsługuje funkcję "Mark".
- Gdy funkcja jest włączona, podświetlenie przycisku włączy się.

**Burst** - Generowanie przebiegów sinusoidalnych, kwadratowych, trójkątnych, pulsacyjnych i arbitralnych (z wyjątkiem DC).

- Długość paczki impulsów w przebiegu Burst może być równa określonej liczbie okresów przebiegu podstawowego (tryb N-cycle Burst) lub być sterowana zewnętrznym sygnałem bramkującym (tryb Gated Burst).
- Tryb generacji paczek impulsów można ustawiać dla wszystkich typów przebiegów, przy czym dla szumu białego aktywny może być tylko tryb Burst z bramkowaniem.
- Wsparcie dla trzech źródeł wyzwalania: wewnętrzne, zewnętrzne i ręczne.
- Gdy funkcja jest włączona, podświetlenie przycisku włączy się.

**UWAGA**: Kiedy urządzenie pracuje w trybie zdalnym, należy nacisnąć ten przycisk, aby powrócić do trybu lokalnego.

## **16. Return**

Ten przycisk służy do powrotu do poprzedniego menu.

## **17. Shortcuts/Utility**

**Print (Drukuj):** zapisz zawartość wyświetlaną na ekranie jako obrazek w urządzeniu pamięci USB.

**Edit:** ten klawisz jest skrótem od "Arb → Edit Wform" i służy do szybkiego wejścia do interfejsu ArbEdit.

**Preset:** używany do powrotu stanu przyrządów do domyślnych ustawień lub stanów zdefiniowanych przez użytkownika.

Strona **14** z **33**

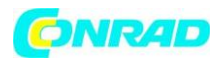

**Utility:** służy do ustawienia parametrów systemu. Gdy ta funkcja jest włączona, podświetlenie przycisku włączy się.

**Store (Pamięć):** służy do odzyskania stanu instrumentu lub zdefiniowanych przez użytkownika dowolnych danych.

- Wspieranie systemu zarządzania plikami w wykonywaniu normalnych operacji na plikach.
- Wbudowana pamięć trwała (C Disk) i zewnętrzne urządzenie pamięci masowej USB (Disk).
- Gdy funkcja jest włączona, podświetlenie przycisku włącza się.

**Help**: aby uzyskać informacje na temat każdej z pomocy kontekstowej klawisza na panelu przednim lub menu przycisku programowanego, naciśnij ten przycisk, aż zostanie podświetlony, a następnie naciśnij odpowiedni klawisz.

#### **18. Wyświetlacz LCD**

Kolorowy wyświetlacz LCD TFT o rozdzielczości 800 × 480 służy do wyświetlania bieżącego menu funkcji i ustawień parametrów, stanu systemu oraz komunikatów pomocniczych.

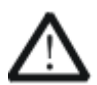

**UWAGA:** zabezpieczenie przeciwprzepięciowe kanału wyjściowego, zacznie pracować gdy którygokolwiek z następujących warunków zostanie spełniony.

- Ustawienie amplitudy w generatorze jest większa niż 4 Vpp; wejście napięcie jest większe niż ± 11,25 V (± 0,1 V) i częstotliwość jest mniejsza niż 10kHz.
- Ustawienie amplitudy w generatorze jest niższa lub równa 4 Vpp; napięcie wejściowe jest większe niż ± 4,5 V (± 0,1 V), a częstotliwość jest niższa niż 10kHz.
- Komunikat "OverLoad protect, The output is off!" pojawi się na ekranie, gdy zadziała ochrona przed przepięciami.

Strona **15** z **33**

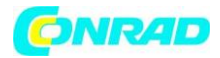

# **Panel tylny**

Tylny panel DG4000 jest przedstawiony na rysunku poniżej.

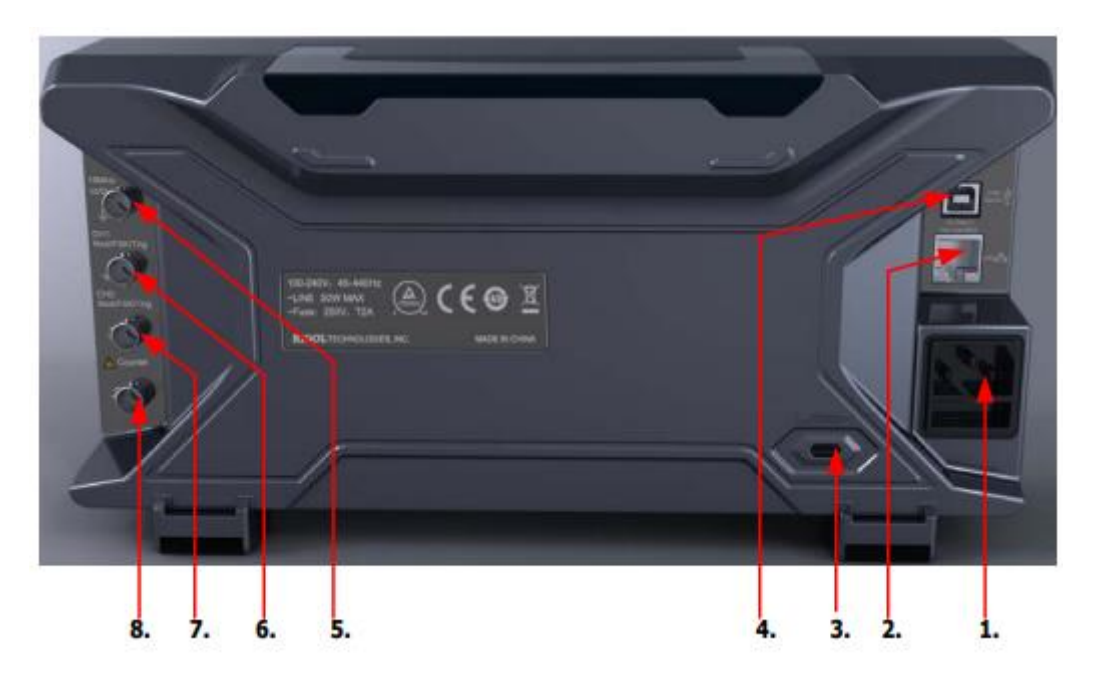

## **1. Wejście zasilania AC**

Generator ten akceptuje zasilanie prądem zmiennym: 100-240V, 45-440Hz.

## **2. Interfejs LAN**

Podłącz generator do sieci lokalnej w celu zdalnego sterowania poprzez ten interfejs. Generator ten spełnia standardy przyrządów klasy LXI-C i może szybko zbudować system testowy z innymi urządzeniami, aby łatwo zrealizować integrację systemu.

## **3. Otwór blokady przeciw kradzieżowej**

Użytkownicy mogą wykorzystać gniazdo do zainstalowania blokady przeciw kradzieżowej (dostępna osobno), blokując tym samym urządzenie w stałej lokalizacji.

## **4. Port USB**

Komputer może być połączony za pomocą interfejsu USB do generatora w celu zdalnego sterowania generatora za pomocą oprogramowania PC.

## **5. Wejście/Wyjście 10MHz**

Złącze żeńskie BNC o impedancji nominalnej 50Ω. Działanie tego gniazda jest ustalone przez typ zegara używanego przez generator. DG4000 mogą korzystać z zegara wewnętrznego lub zewnętrznego.

Strona **16** z **33**

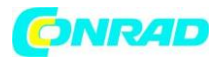

- Gdy używane jest wewnętrzne źródło zegara, złącze (używane jako 10MHz Out) może wyprowadzać sygnał zegara 10MHz generowany przez wewnętrzny oscylator kwarcowy generatora.
- Gdy używane jest zewnętrzne źródło zegara, złącze (używane jako 10MHz In) akceptuje sygnał zegara zewnętrznego 10MHz.
- Złącze to jest zwykle używane do synchronizacji wielu instrumentów.

## **6. CH1: Mod/FSK/Trig**

Złącze żeńskie BNC o impedancji znamionowej 50Ω. Jego funkcja jest zależna od aktualnego trybu pracy CH1.

- **Mod:** Jeśli AM, FM, PM, PWM lub OSK jest włączone dla CH1 i używane jest zewnętrzne źródło modulacji, to złącze to akceptuje zewnętrzny sygnał modulacji.
- **FSK:** Jeśli ASK, FSK lub PSK jest włączone dla CH1 i używane jest zewnętrzne źródło modulacji, to złącze to akceptuje zewnętrzny sygnał modulacji (użytkownicy mogą ustawić polaryzację sygnału).
- **Trig In:** Jeśli CH1 jest w trybie sweep lub burst i używane jest zewnętrzne źródło wyzwalania, to złącze to akceptuje zewnętrzny sygnał wyzwalający (użytkownik może ustawić polaryzację sygnału).
- **Trig Out:** Jeśli CH1 pracuje w trybie sweep lub burst i używane jest wewnętrzne lub ręczne źródło wyzwalania, to złącze to wyprowadza sygnał wyzwalający z określonym zboczem.

## **7. CH2: Mod/FSK/Trig**

Złącze żeńskie BNC o impedancji znamionowej 50Ω. Jego funkcja jest zależna od aktualnego trybu pracy CH2.

- Mod: Jeśli AM, FM, PM, PWM lub OSK jest włączone dla CH2 i używane jest zewnętrzne źródło modulacji, to złącze to akceptuje zewnętrzny sygnał modulacji.
- FSK: Jeśli ASK, FSK lub PSK jest włączone dla CH2 i używane jest zewnętrzne źródło modulacji, to złącze to akceptuje zewnętrzny sygnał modulacji (użytkownicy mogą ustawić polaryzację sygnału).
- Trig In: Jeśli CH2 jest w trybie sweep lub burst i używane jest zewnętrzne źródło wyzwalania, to złącze to akceptuje zewnętrzny sygnał wyzwalający (użytkownik może ustawić polaryzację sygnału).
- Trig Out: Jeśli CH2 pracuje w trybie sweep lub burst i używane jest wewnętrzne lub ręczne źródło wyzwalania, to złącze to wyprowadza sygnał wyzwalający z określonym zboczem.

## **8. Wejście sygnału zewnętrznego (licznik)**

Złącze żeńskie BNC o impedancji nominalnej 50Ω. Służy do przyjęcia zewnętrznego sygnału, który ma być mierzony przez licznik.

Strona **17** z **33**

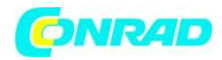

## **Podłączanie do zasilania**

DG4000 akceptuje napięcia zasilania 240V: 100V do 440Hz, 45Hz do. Proszę używać dostarczonego przewodu zasilania do podłączenia instrumentu do zasilania sieciowego. W tym momencie generator jest włączony, a przycisk zasilania w lewym dolnym rogu przedniego panelu jest w stanie gotowości do pracy.

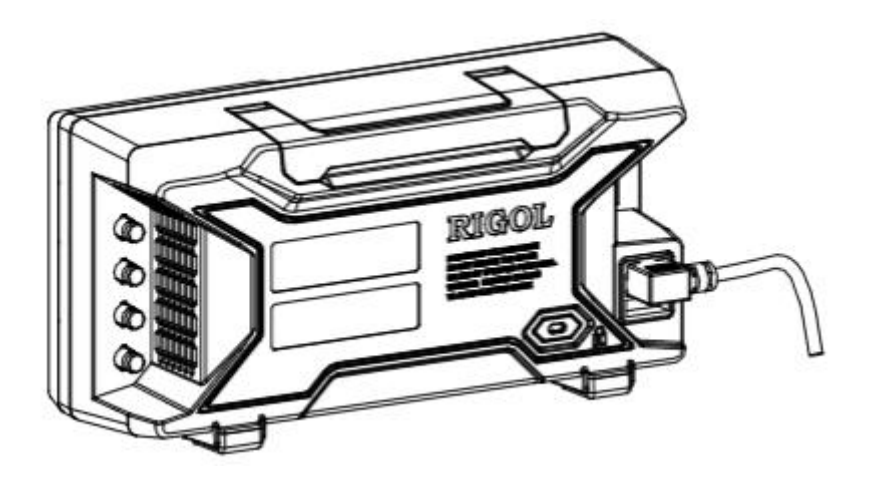

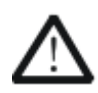

**UWAGA:** Jeśli nastąpi potrzeba wymiany bezpiecznika zasilania należy zwrócić przyrząd z powrotem do autoryzowanego serwisu firmy RIGOL który zmieni go za Ciebie.

Strona **18** z **33**

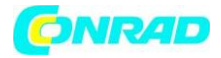

## **Wymiana bezpiecznika**

Do wymiany należy użyć odpowiedniego bezpiecznika i postępować zgodnie z poniższymi instrukcjami.

- 1. Wyłączyć urządzenie, odciąć zasilanie i wyjąć przewód zasilający.
- 2. Użyć śrubokręta, aby wyjąć gniazdo bezpiecznika.
- 3. Wyjąć gniazdo bezpiecznika.
- 4. Wymienić bezpiecznik.
- 5. Ponownie zamontować gniazdo bezpiecznika.

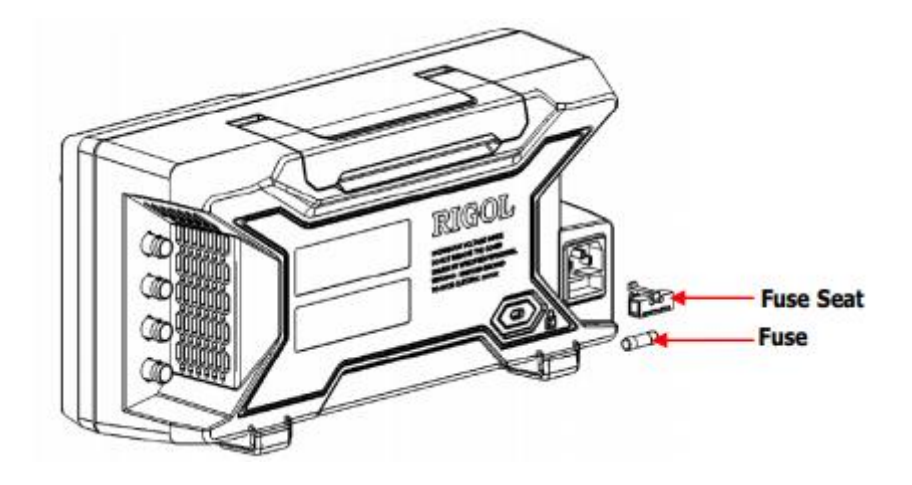

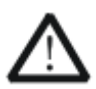

**UWAGA:** Aby uniknąć porażenia prądem, przed wymianą bezpiecznika należy upewnić się, że urządzenie zostało wyłączone, a zasilanie odcięte. Ponadto należy upewnić się, że bezpiecznik, który ma być zainstalowany spełnia wymagania.

Strona **19** z **33**

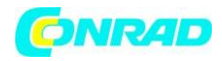

# **Interfejs użytkownika**

Interfejs użytkownika DG4000 wyświetla parametry i przebiegi dwóch kanałów jednocześnie. Poniższy rysunek przedstawia interfejs, gdy oba kanały CH1 i CH2 są ustawione na sinusoidę. Komunikaty na wyświetlaczu zmieniają się w zależności od wybranej funkcji.

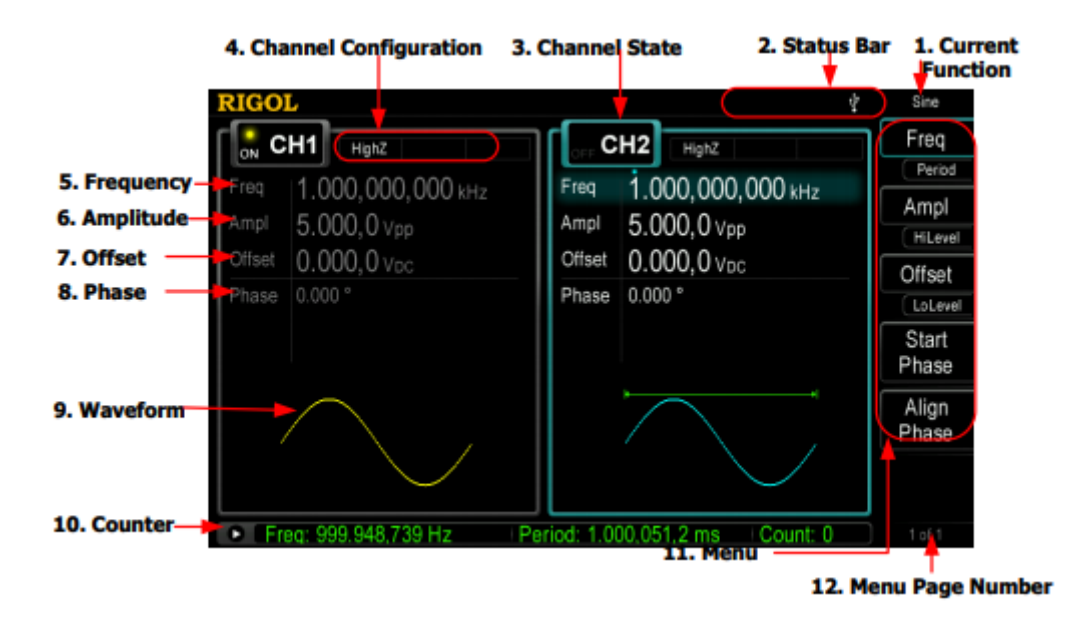

## **1. Current Function / Aktualna funkcja**

Wyświetla nazwę aktualnie wybranej funkcji. Na przykład "Sine" oznacza, że aktualnie wybrana jest funkcja kształtu fali "Sine", a "ArbEdit" oznacza, że aktualnie wybrana jest funkcja "Arbitrary Waveform Edit".

## **2. Status Bar / Pasek postępu**

W zależności od bieżącej konfiguracji wyświetlane są następujące symbole.

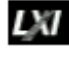

Symbol zaświeci się, gdy urządzenie zostanie pomyślnie podłączone do sieci LAN.

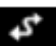

Kontrolka zaświeci się gdy generator pracuje w trybie zdalnym.

Kontrolka zaświeci się po wykryciu podłączonego do generatora pamięci urządzenia USB.

## **3. Channel Status / Status kanałów**

Wyświetlacz obszarów kanałów CH1 i CH2. Pokazuje on czy kanał jest wybrany i włączony (ON / OFF). Obszar aktualnie wybranego kanału jest podświetlony, a stan włączenia/wyłączenia aktualnie włączonego kanału to "ON".

Wskazówka: Kiedy kanał jest "Selected / Wybrany", nie oznacza to, że jest on włączony. Kiedy CH1 jest wybrany, użytkownicy mogą skonfigurować parametry CH1, a podświetlenie CH1 włącza się. Gdy

Strona **20** z **33**

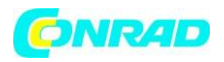

CH1 jest włączony, CH1 może wysyłać przebiegi zgodnie z bieżącą konfiguracją i włącza się podświetlenie Output1.

## **4. Channel Configurations / Konfiguracja kanałów**

Wyświetlacz bieżący pokazuje aktualną konfigurację każdego kanału wyjściowego, w tym oporu wyjściowego, trybu i rodzaju modulacji źródła lub źródła wyzwalania.

- **Rezystancja wyjścia** Wysoka impedancja: wyświetlacz "HighZ"; Load: wyświetla wartość rezystancji, domyślnym jest "50Ω"
- **Mode -** Modulacja: wyświetla się "Mod"; Sweep: wyświetla się "Sweep"; Burst: wyświetla się "Burst"
- **Modulating/Trigger Source Type -** Wewnętrzna modulacja/wyzwalacz: wyświetla się "Internal"; Zewnętrzna modulacja/wyzwalanie: wyświetla się "External" ; Wyzwalanie ręczne: wyświetla się"Manual

## **5. Frequency / Częstotliwość**

Wyświetla aktualną częstotliwość przebiegu w każdym kanale. Naciśnij odpowiedni klawisz funkcyjny Freq i użyj klawiatury numerycznej lub klawiszy kierunkowych i pokrętła do zmiany tego parametru. Parametr, który może być modyfikowany będzie podświetlony.

## **6. Amplitude / Amplituda**

Wyświetla aktualną amplitudę przebiegu w każdym kanale. Naciśnij odpowiedni przycisk programowy Ampl i użyj klawiszy klawiatury numerycznej lub pokrętła i klawiszy kierunkowych do modyfikacji tego parametru. Parametr, który może być modyfikowany będzie podświetlony.

## 7. **Offset**

Wyświetlanie aktualnego przebiegu przesunięcia DC w każdym kanale. Nacisnąć odpowiedni przycisk programowalny Offset i przy pomocy klawiatury numerycznej lub przycisków kierunkowych i pokrętła zmodyfikować ten parametr. Parametr, który może być aktualnie modyfikowany, zostanie podświetlony, a punkt świetlny nad liczbą wskazuje aktualne położenie kursora.

## **8. Phase / Faza**

Wyświetlanie aktualnej fazy przebiegu dla każdego kanału. Naciśnij odpowiedni klawisz funkcyjny Start Phase i użyj klawiatury numerycznej lub klawiszy kierunkowych i pokrętła do zmiany tego parametru. Parametr, który może być modyfikowany będzie podświetlony.

## **9. Waveform / Przebieg**

Wyświetlanie aktualnie wybranego kształtu przebiegu w każdym kanale.

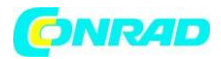

#### **10. Counter / Licznik**

Funkcja dostępna tylko wtedy, gdy licznik jest włączony; może wyświetlać aktualny stan pomiaru licznika krótko lub szczegółowo.

Brief: wyświetlana jest tylko częstotliwość, czas i liczba wykonanych pomiarów.

Detail: wyświetlana jest konfiguracja licznika, pięć wartości pomiarowych (Częstotliwość, Okres, Cykl Obciążenia, Dodatnia Szerokość Impulsu i Ujemna Szerokość Impulsu) oraz liczbę wykonanych pomiarów.

#### **11. Menu**

Wyświetla menu obsługi odpowiadające aktualnie wybranej funkcji.

## **12. Menu Page Number / Numer strony menu**

Wyświetlanie całkowitej liczby stron i bieżącego numeru strony menu, np. "1 z 1" lub "1 z 2".

Strona **22** z **33**

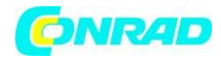

**www.conrad.pl**

# **Metoda ustawiania parametrów**

Użytkownicy mogą korzystać z klawiszy klawiatury numerycznej lub pokrętła i klawiszy kierunkowych do ustawienia parametrów.

#### **Klawiatura numeryczna**

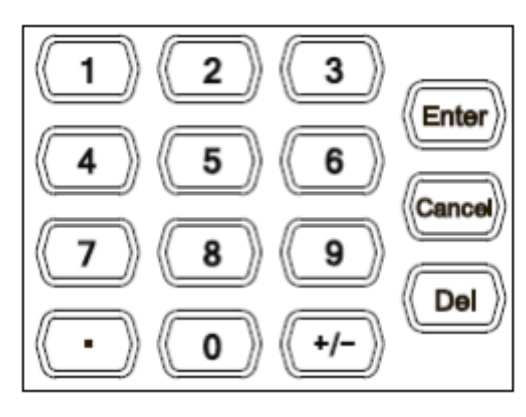

Klawiatura numeryczna składa się z:

 **Klawisze numeryczne od 0 do 9**. Klawisze numeryczne są używane do bezpośredniego wprowadzania żądaną wartości parametru.

 **Punkt dziesiętny** - Naciśnij ten przycisk, aby wstawić przecinek "." w aktualnej pozycji kursora. **Przycisk operatora "+/-"** służy do zmiany operatora parametru. Naciśnięcie tego klawisza

powoduje ustawienie operatora parametru na "-"; ponowne naciśnięcie tego klawisza powoduje zmianę operatora na "+". Zwróć uwagę, że klawisz operatora jest używany do przełączania między wielkimi i małymi literami w edycji nazwy pliku.

- **Przycisk Enter -** Naciśnij ten przycisk, aby zakończyć wprowadzanie parametrów i dodać domyślną jednostkę parametru**.**
- **Klawisz Cancel -** Podczas wprowadzania parametrów należy nacisnąć ten przycisk, aby skasować dane wejściowe w aktywnym obszarze funkcyjnym i zakończyć wprowadzanie parametrów. Wyłączenie wyświetlacza w aktywnym obszarze funkcyjnym.
- **Klawisz Del -** Podczas wprowadzania parametrów, naciśnij ten przycisk, aby usunąć znak po lewej stronie kursora. Podczas edycji nazwy pliku naciśnij ten przycisk, aby usunąć wprowadzone znaki.

## **Pokrętło i klawisze kierunkowe**

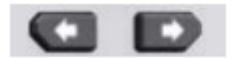

Funkcje klawiszy kierunkowych:

- Podczas wprowadzania parametrów za pomocą klawiszy kierunkowych, można przesunąć kursor, aby wybrać cyfrę do edycji.
- Podczas edycji pliku, za pomocą klawiszy kierunkowych, można przesunąć kursor.

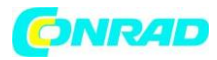

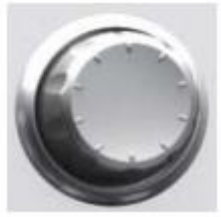

Funkcje pokrętła:

 Gdy parametr jest w stanie edytowalnym, przekręć pokrętło aby zwiększyć (zgodnie z ruchem wskazówek zegara) lub zmniejszyć (przeciwnie do ruchu wskazówek zegara) parametr z określonym krokiem.

 Podczas edycji nazwy pliku wybierz za pomocą pokrętła znaki z klawiatury programowej.

- Arb  $\rightarrow$  Select Wform  $\rightarrow$  Builtin, Arb  $\rightarrow$  Edit Wform  $\rightarrow$  Select Wform and Utility  $\rightarrow$  UserKey, użyj pokrętła aby wybrać dowolny przebieg.
- W trybie store and recall, użyj pokrętła, aby wybrać miejsce zapisu pliku lub wybrać plik, który ma zostać przywołany.

# **Korzystanie z wbudowanej pomocy**

Aby uzyskać informacje pomocy kontekstowej dotyczące dowolnego przycisku na panelu przednim lub przycisku ekranowego menu, należy nacisnąć przycisk Help (Pomoc), aby podświetlić przycisk, a następnie nacisnąć żądany przycisk w celu uzyskania odpowiedniej pomocy.

Dwukrotne naciśnięcie przycisku Help (Pomoc) spowoduje wyświetlenie następującej pomocy.

- 1. "View the last displayed message" Wyświetlanie ostatniego komunikatu ekranowego
- 2. "View error queue of the remote commands" Wyświetlanie kolejki błędów poleceń trybu sterowania zdalnego
- 3. "Get the help information of a key" W celu wyświetlenia pomocy kontekstowej na temat dowolnego przycisku funkcyjnego lub programowego (obsługi menu ekranowego) należy nacisnąć i przytrzymać dany przycisk kilka razy.
- 4. "Generate a basic waveform" Generowanie podstawowego przebiegu
- 5. "Generate an arbitrary waveform" Generowanie dowolnego kształtu przebiegu
- 6. "Generate a modulated waveform" Generowanie zmodulowanego przebiegu
- 7. "Generate a frequency Sweep" Generowanie częstotliwości Sweep
- 8. "Generate a Burst waveform" Generowanie przebiegu Burst
- 9. "Storage management" Zarządzanie pamięcią masową
- 10. ".Synchronize multiple Generators" Do współpracy z innym urządzeniem w systemie pomiarowym służy interfejs transmisyjny generatora. Przez interfejs można sterować przyrządem, łącząc go z urządzeniem sterującym, np. komputerem PC.
- 11. "Get technical support from RIGOL"

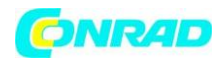

## **Zabezpieczenie przeciw kradzieżowe**

Użyj blokady bezpieczeństwa (opcja), aby zablokować generator w stałej lokalizacji. Jak pokazano na poniższy rysunku, wyrównaj otwór blokady z zamkiem i podłączyć go do otworu zamka, obróć kluczyk w prawo, aby zablokować urządzenie, a następnie wyciągnij kluczyk.

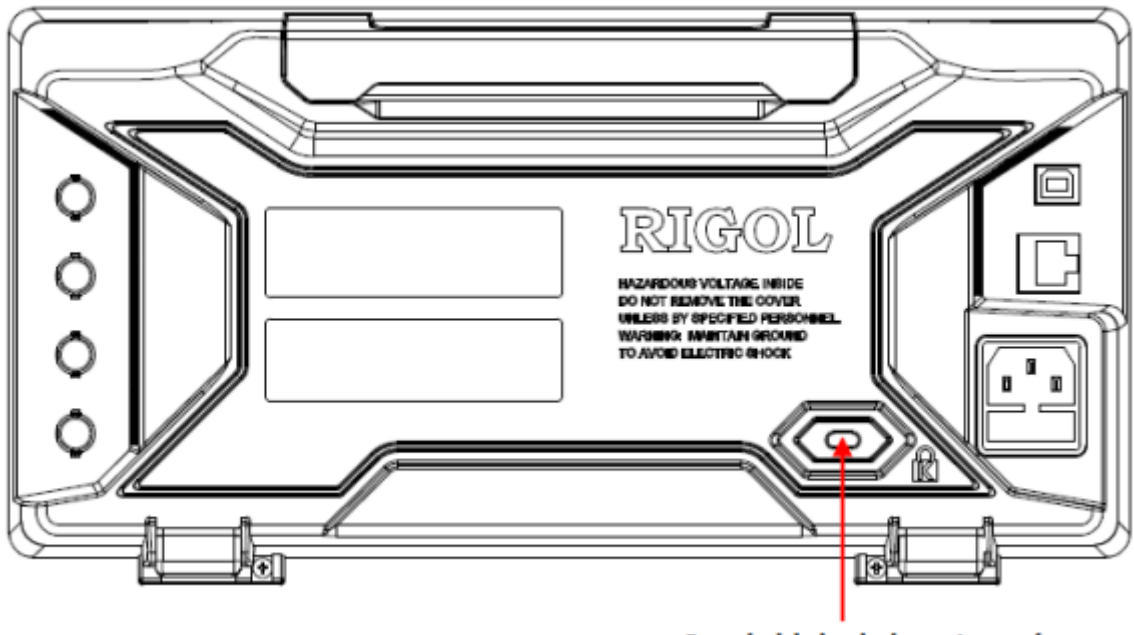

Otwór blokady bezpieczeństwa

# **Korzystanie z zestawu do montażu Rack**

Urządzenie może być zainstalowane w standardowej szafie 19 cali.

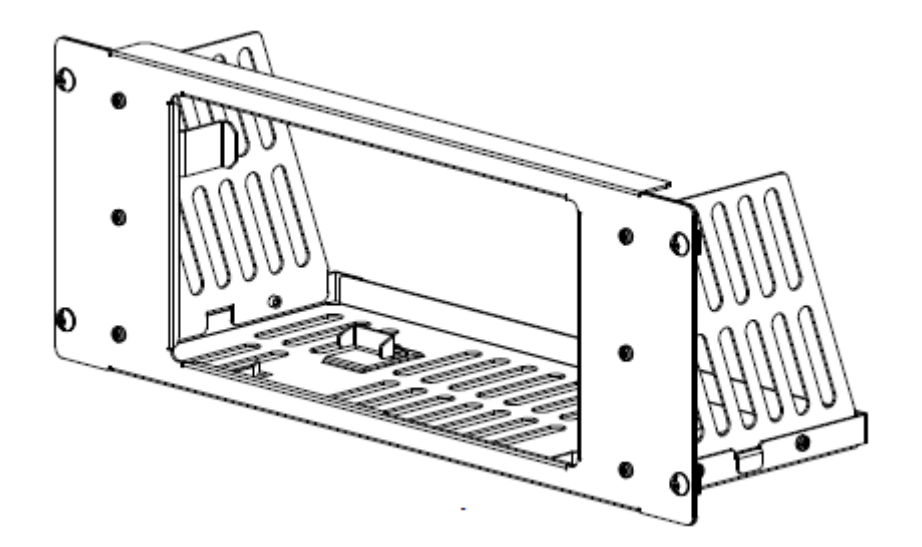

Zestaw do montażu w szafie.

Strona **25** z **33**

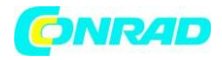

**www.conrad.pl**

# **Lista elementów zestawu**

Lista części zestawu do montażu w stojaku DG4000 jest przedstawiona w poniższej tabeli.

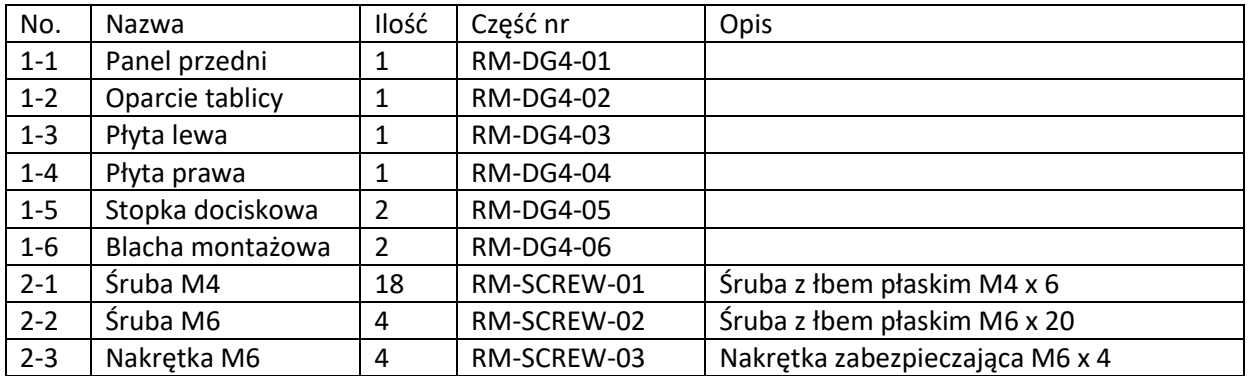

#### Zestaw części montażowych

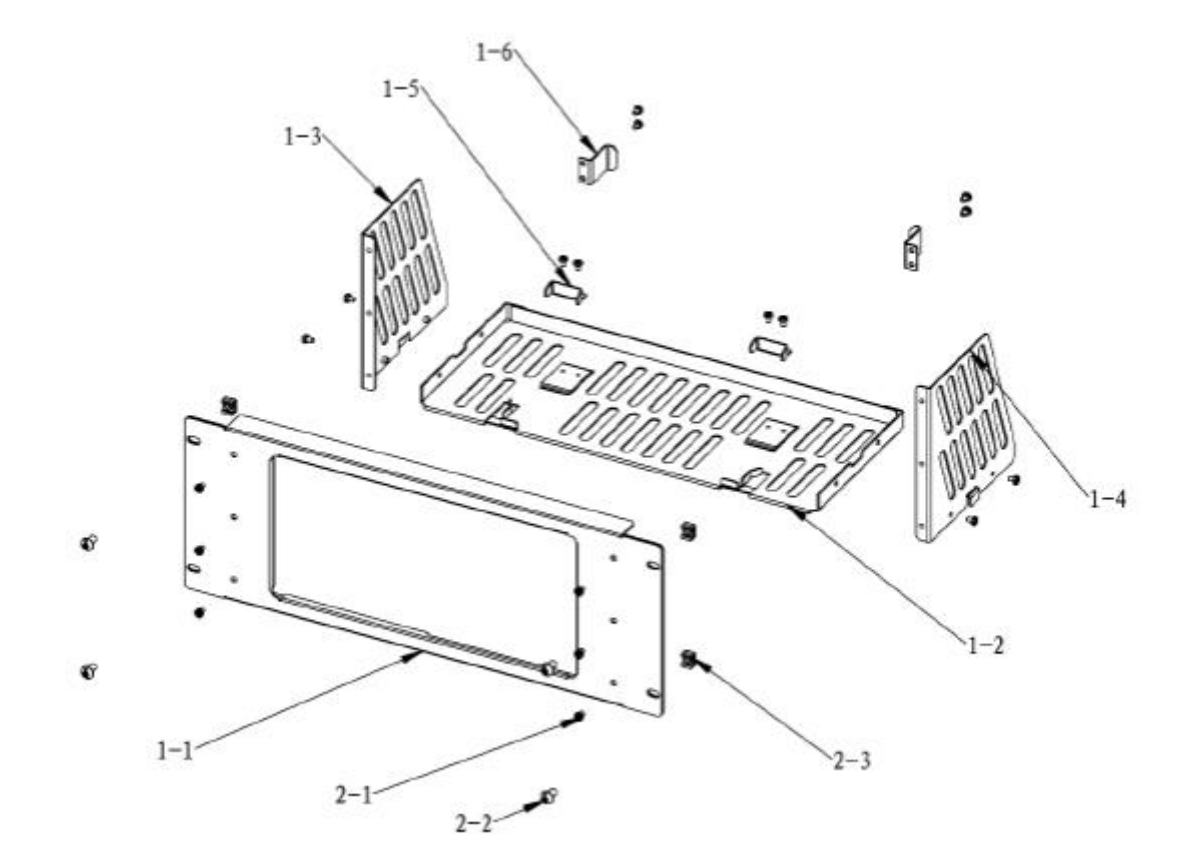

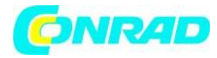

Śruby i nakrętki

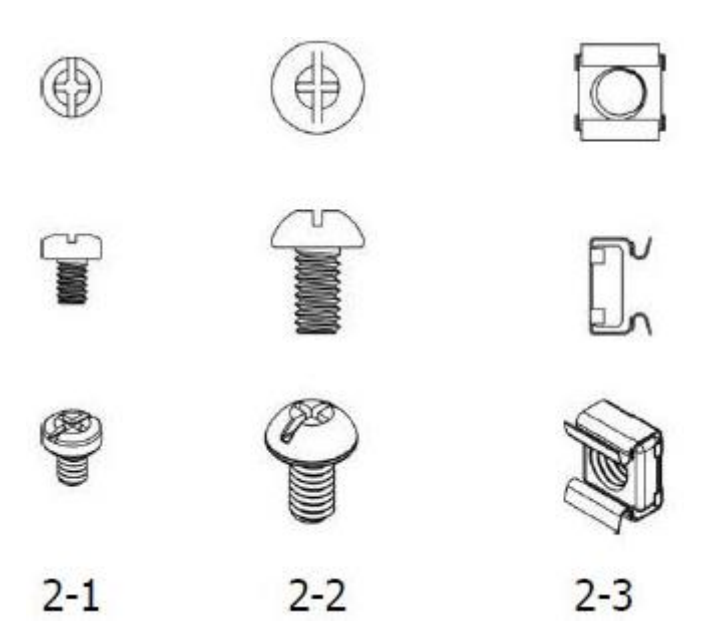

# **Narzędzie montażowe**

PH2 śrubokręt krzyżakowy (zalecany).

# **Przestrzeń instalacyjna**

Następujące warunki muszą być spełnione aby poprawnie zamontować generator w szafce rack.

- Szafka montażowa musi posiadać standardowym rozmiar 19-calowy.
- Przynajmniej 4U (177,8 mm), przestrzeni powinno być wolne by zapewnić prawidłowy montaż generatora w obudowie.
- Głębokości wewnątrz obudowy szafy rack nie powinna być mniejsza niż 180 mm.

**www.conrad.pl**

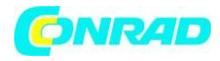

Wymiar przyrządu po zainstalowaniu powinny wyglądać tak jak pokazano na rysunku poniżej.

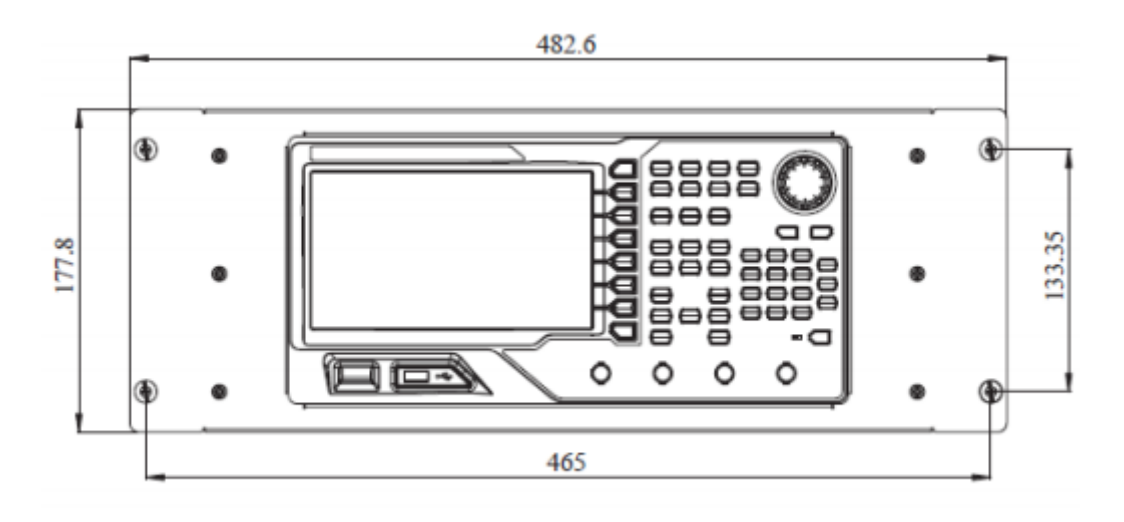

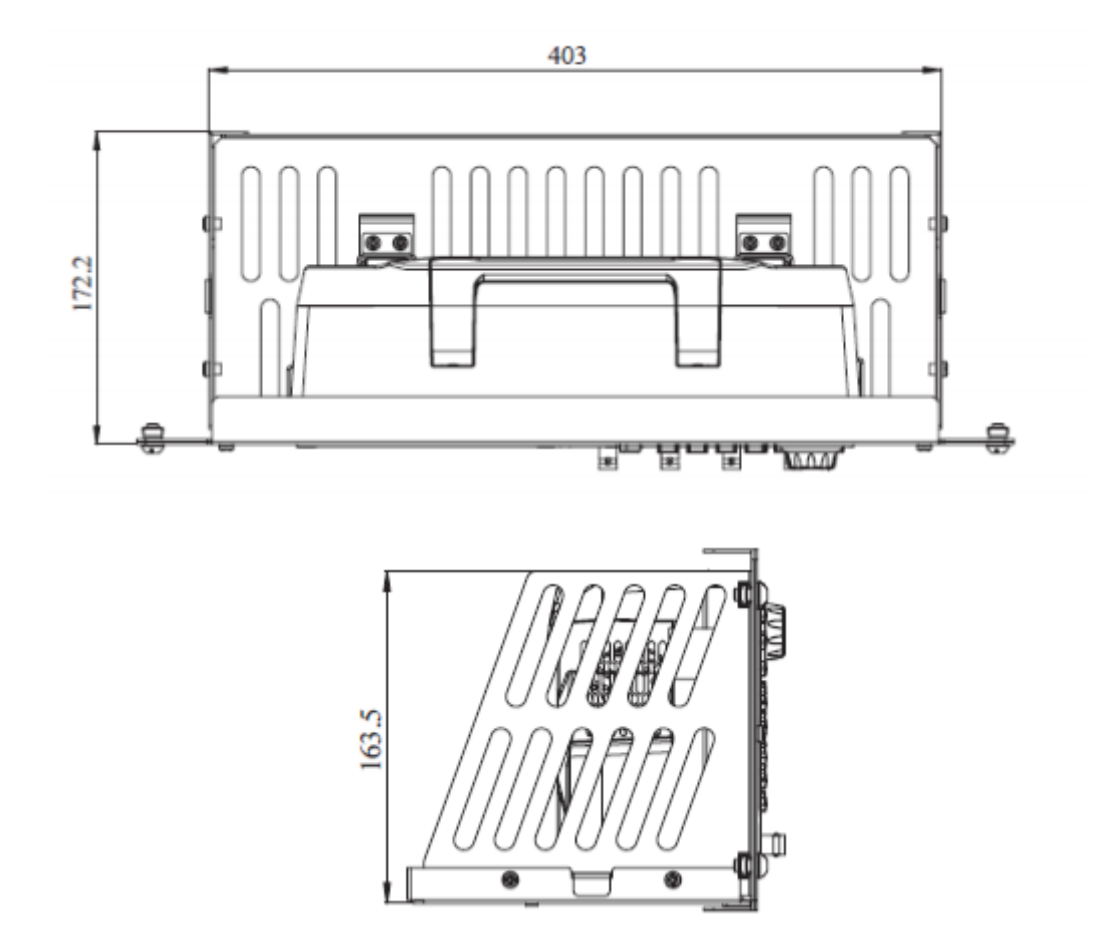

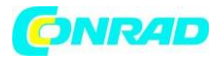

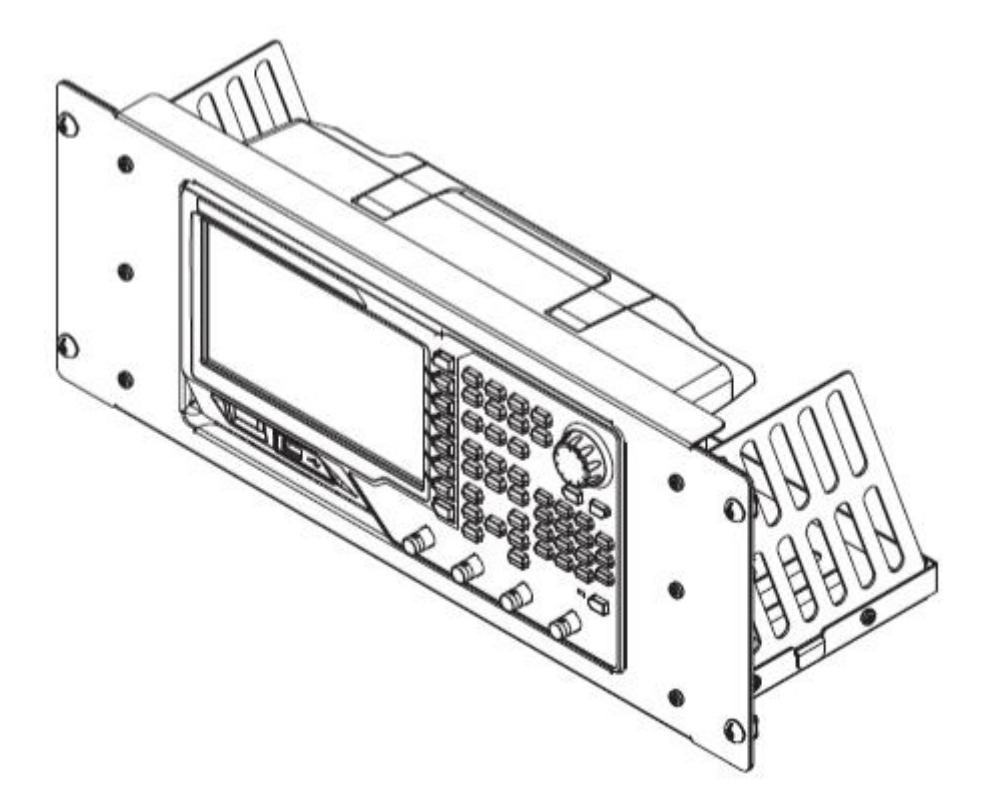

# **Instalacja w szafie**

Tylko autoryzowani operatorzy mogą wykonać operację instalacji. Nieprawidłowy montaż może spowodować uszkodzenie instrumentu lub nieprawidłowy montaż urządzenia na stojaku.

1. Zainstaluj prawą i lewą płytę: dopasuj zaczepy z prawej i lewej płyt z otworami w płycie nośnej i wstaw je do odpowiedniej płyty nośnej, następnie zamocować je za pomocą czterech śrub M4.

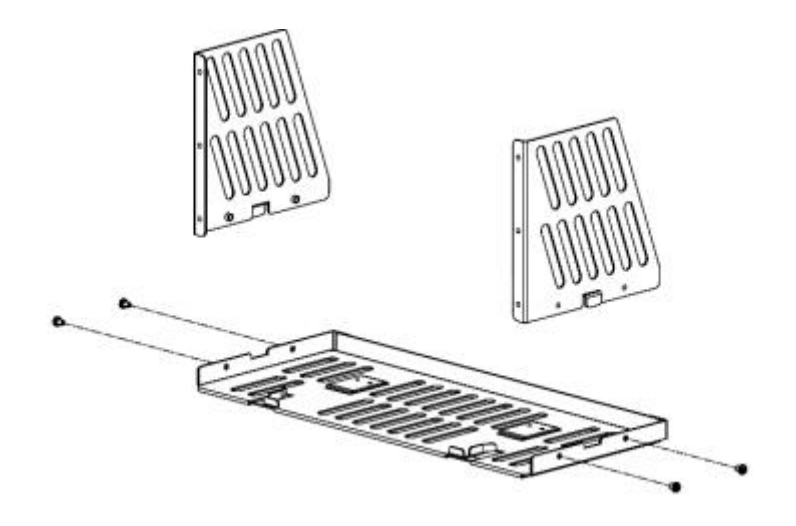

Strona **29** z **33**

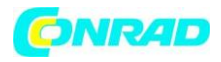

2. Zainstaluj panel przedni zestaw do montażu stojaka: ustalić panel przedni na ramie zainstalowanej w poprzednim kroku za pomocą sześciu śrub M4.

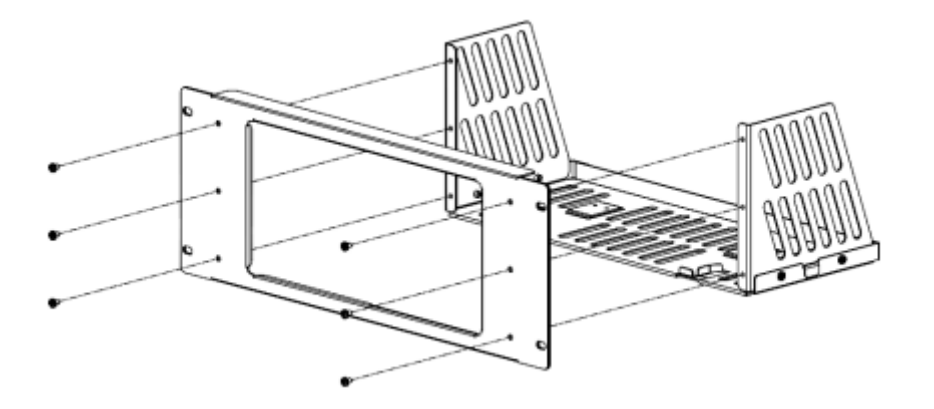

3. Mocowanie dolnej części instrumentu: przymocuj instrument do płyty nośnej za pomocą dwóch nóżek dociskowych i czterech śrub M4.

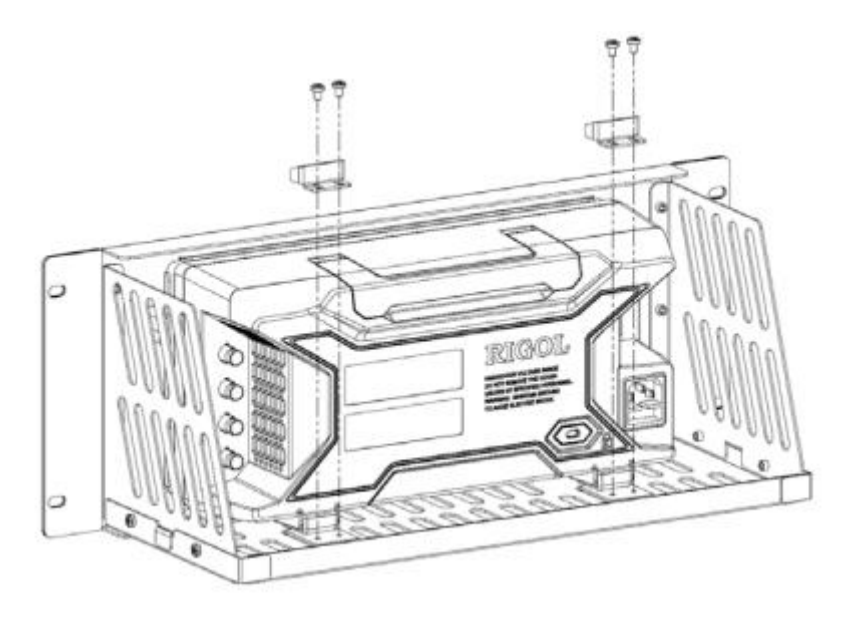

Strona **30** z **33**

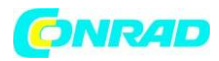

4. Przymocuj górną część instrumentu: przymocuj górną część instrumentu za pomocą dwóch wbudowanych łączników i czterech śrub M4.

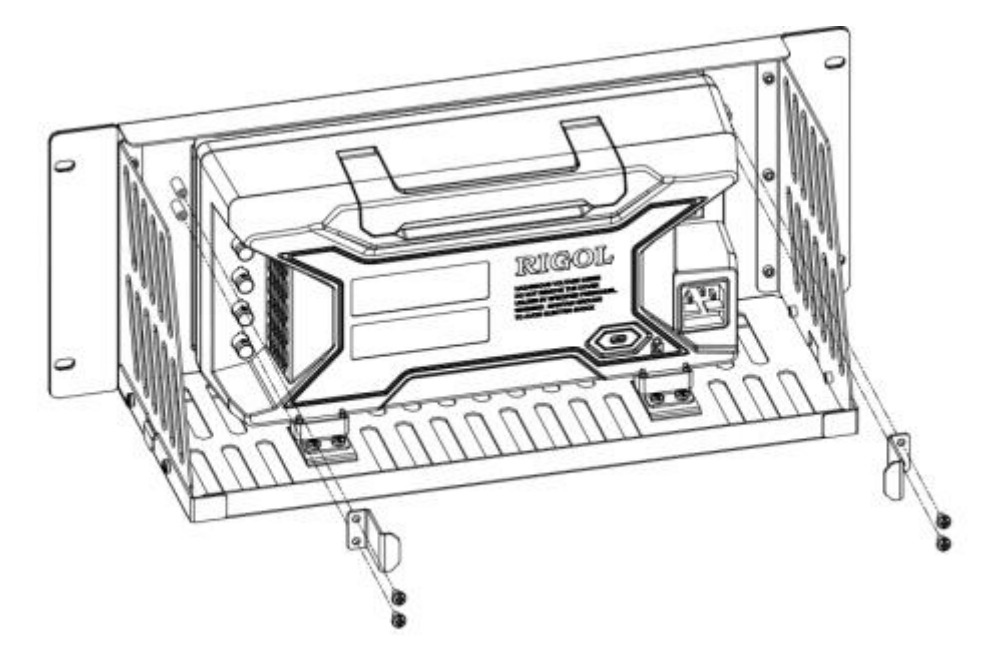

5. Montaż w szafie: zamontuj stojak z przymocowanym do niego instrumentem w standardowej 19-calowej szafie sterowniczej za pomocą czterech śrub M6 i czterech nakrętek kwadratowych M6.

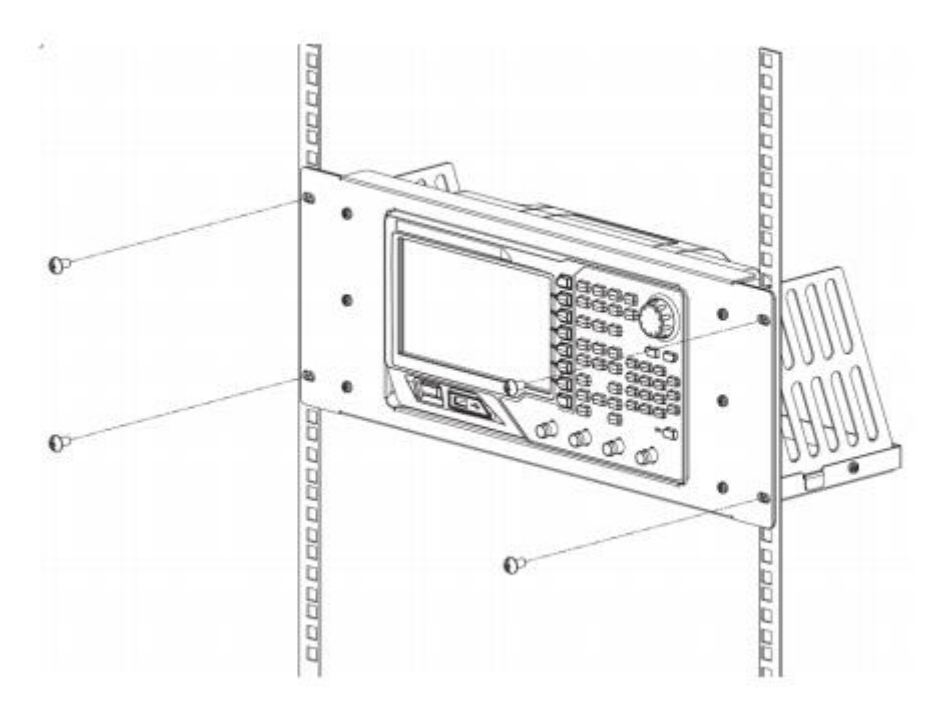

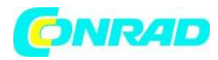

6. Uwaga po instalacji: stojak zajmuje wysokość 4U. Otwory zaznaczone strzałkami są otworami montażowymi. Należy zwrócić uwagę, że powinny być one wyrównane podczas instalacji.

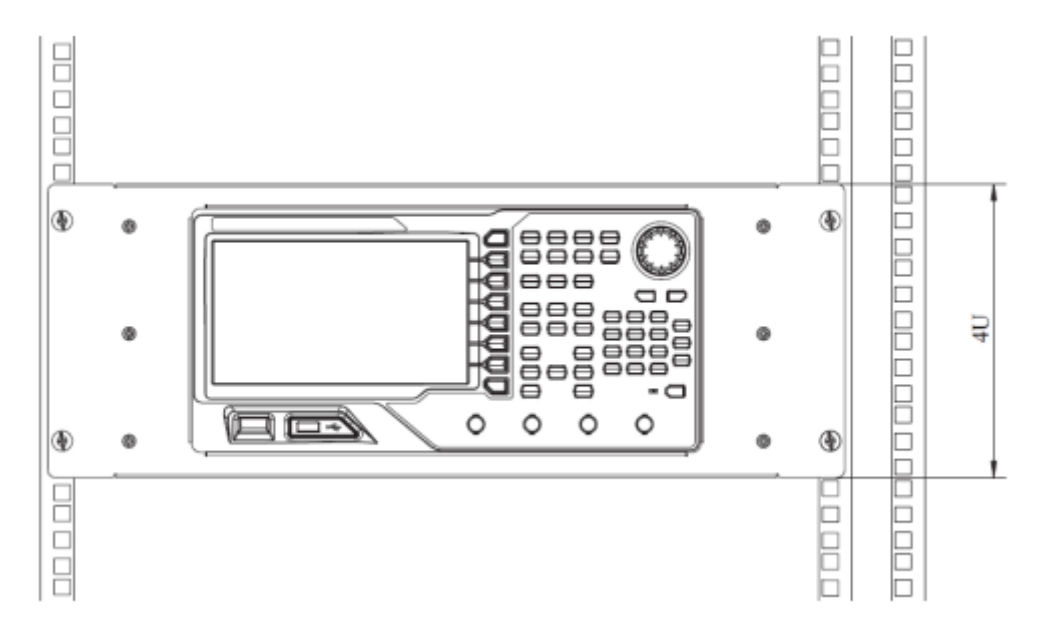

Strona **32** z **33**

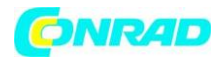

## **Rozwiązywanie problemów**

Ten rozdział zawiera listę najczęściej spotykanych awarii DG4000 i ich rozwiązań. Jeśli napotkasz te problemy spróbuj rozwiązać je wykonując odpowiednie kroki. Jeśli problem będzie się powtarzał, skontaktuj się z dystrybutorem oscyloskopu i podać informacje o urządzeniu (Utility → System → Sys Info).

- 1. Po włączeniu zasilania ekran jest nadal ciemny (brak wyświetlania):
	- Sprawdź, czy zasilanie jest prawidłowo podłączone.
	- Sprawdź, czy przełącznik zasilania jest wciśnięty.
	- Uruchom ponownie urządzenie po zakończeniu powyższej kontroli.
	- Jeśli urządzenie nie działa prawidłowo, należy skontaktować się z serwisem firmy RIGOL.
- 2. Ustawienia są prawidłowe, ale przebieg nie jest generowany:
	- Sprawdź, czy kabel BNC jest prawidłowo podłączony do wyjścia kanału ([Output1] lub [Output2]).
	- Sprawdź, czy kabel BNC działa prawidłowo.
	- Sprawdź czy przyciski OUTPUT1 lub OUTPUT2 są włączone.
	- Ustaw PowerOn jako "Last / Ostatnie", a następnie uruchom ponownie urządzenie po zakończeniu powyższych czynności kontrolnych.
- 3. Urządzenie pamięci masowej USB nie może zostać rozpoznane:
	- Sprawdź, czy urządzenie pamięci masowej USB działa prawidłowo.
	- Upewnij się, że urządzenie pamięci masowej USB jest urządzeniem pamięci flash USB. Generator nie obsługuje urządzenia pamięci masowej USB opartym na twardym dysku.
	- Uruchom ponownie urządzenie, włóż urządzenie pamięci masowej USB.
	- Jeśli urządzenie pamięci masowej USB nadal nie może być wykryte, skontaktuj się z dystrybutorem oscyloskopu lub serwisem.

Strona **33** z **33**